## CCDA GUIDE 2022

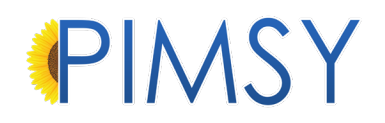

## **CURES Information**

### TABLE OF CONTENTS

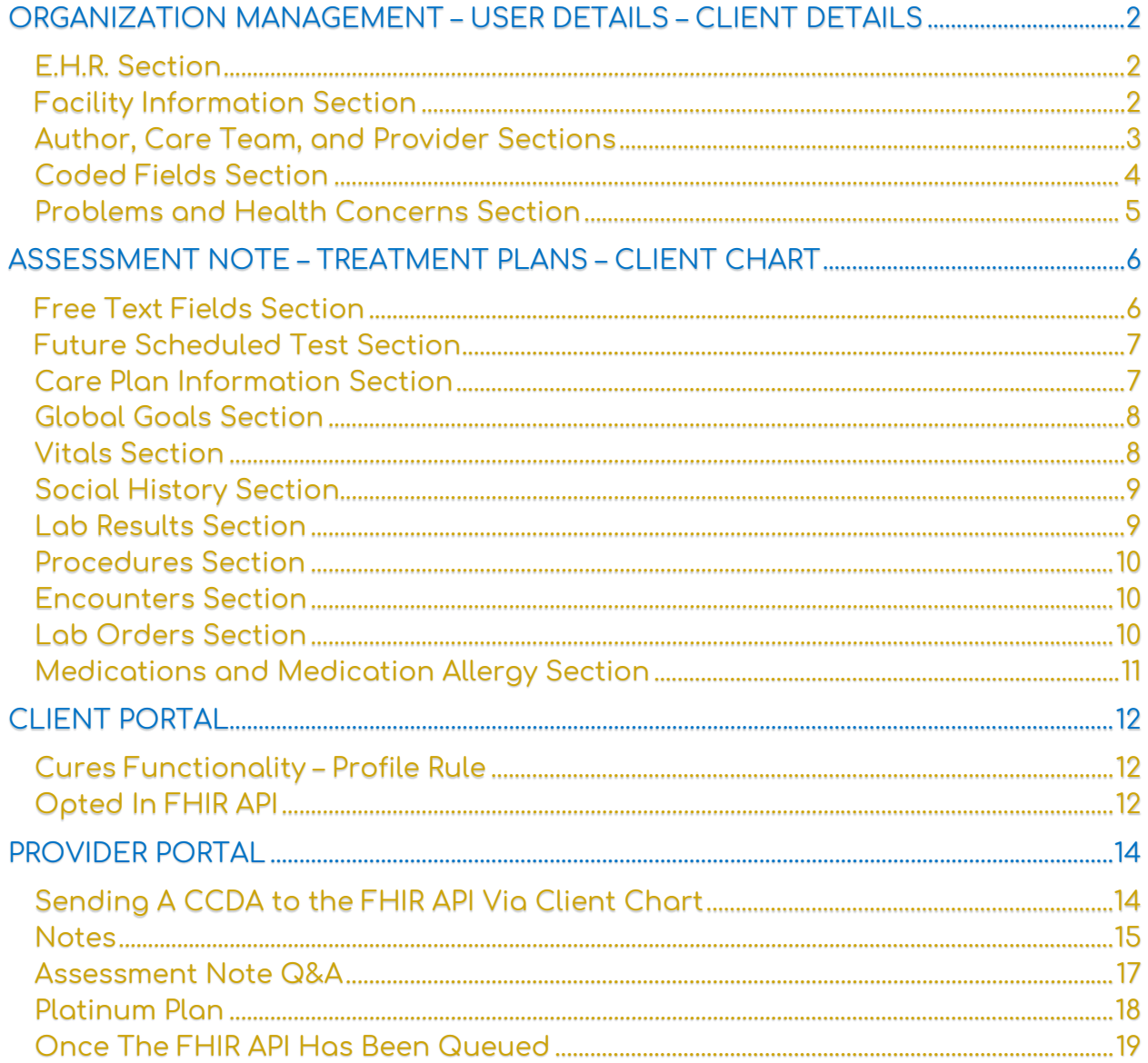

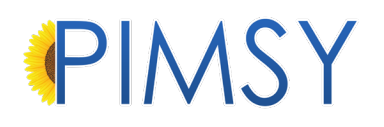

## CURES Information

Information on the CCDA will come from the following areas in PIMSY: \*Please note that this also applies for the Provider Portal

#### <span id="page-2-0"></span>ORGANIZATION MANAGEMENT – USER DETAILS – CLIENT DETAILS

#### <span id="page-2-1"></span>E.H.R. SECTION

• **Information in the E.H.R**. **Section** will be found here:

*Administration > Organization Management > Main Tab.* 

• If there is a recipient, their information comes from the various contact areas throughout the system.

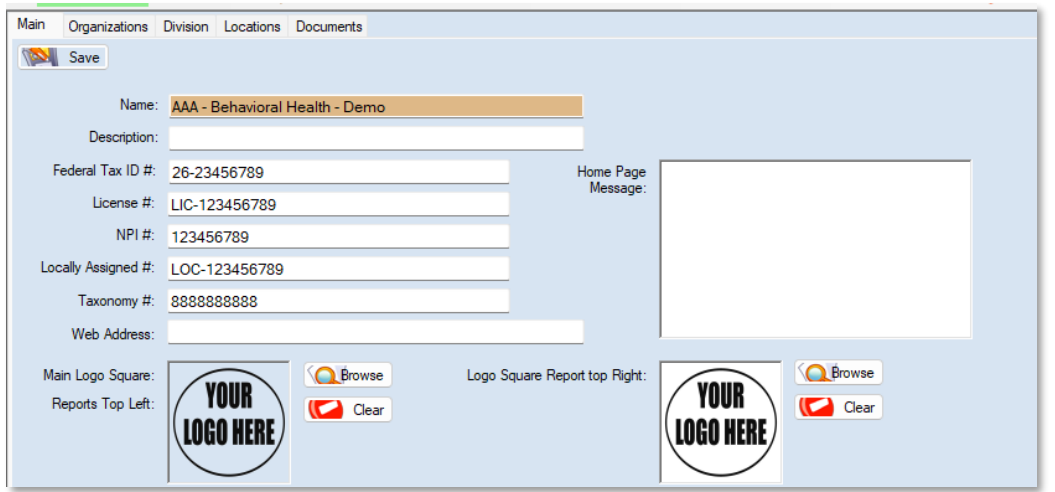

#### <span id="page-2-2"></span>FACILITY INFORMATION SECTION

• Facility information comes from the **default location** of the Center under **Organization Management**.

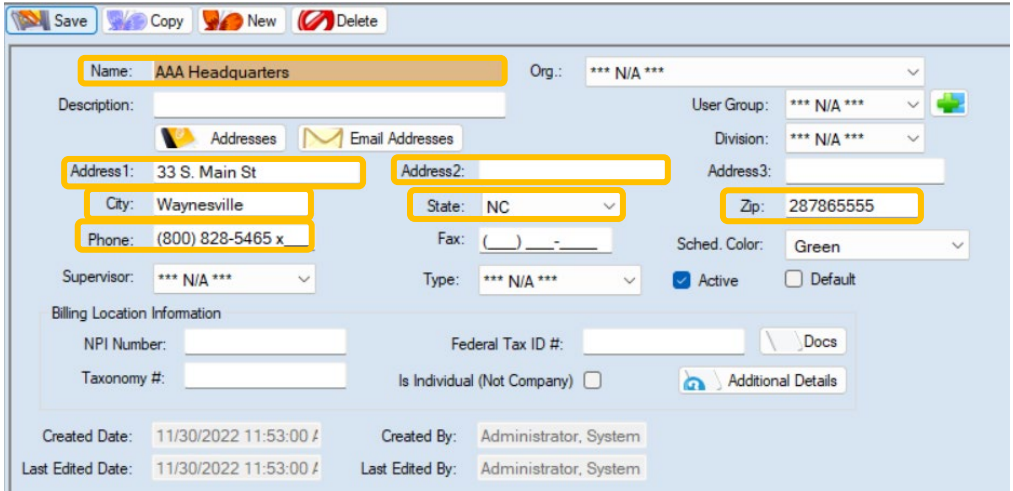

#### <span id="page-3-0"></span>AUTHOR, CARE TEAM, AND PROVIDER SECTIONS

- These sections can be found here:
	- *1. Client > Client Management > Select a client > Client Details tab*

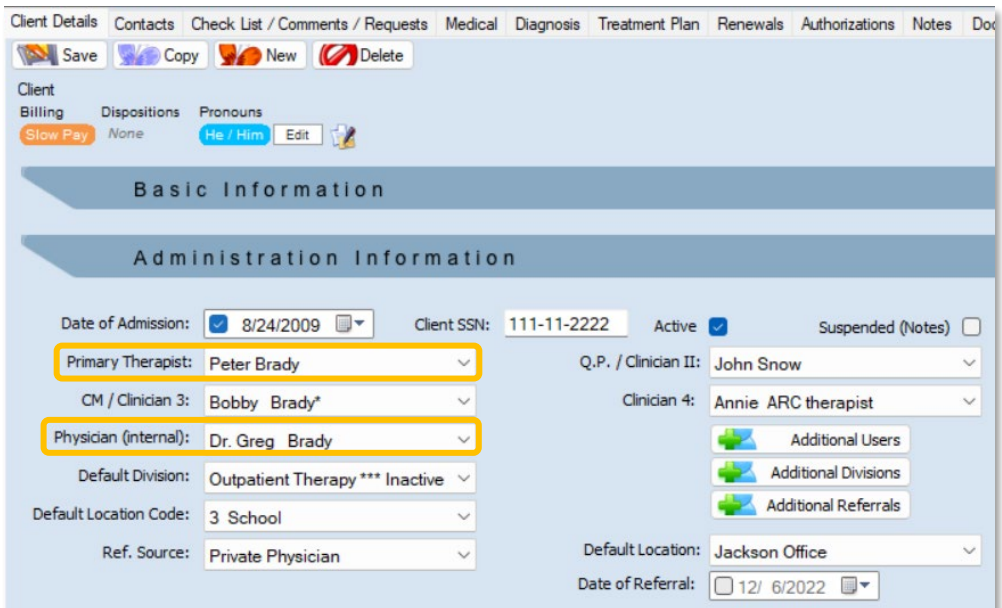

- This includes the contact information on both the **Primary Therapist** and **Primary Physician** (internal) from the **User Details** area of the system.
- This also uses the **phone** and **address** of the **default location** assigned to the provider. *Administration > User Management > User Personnel Folder*

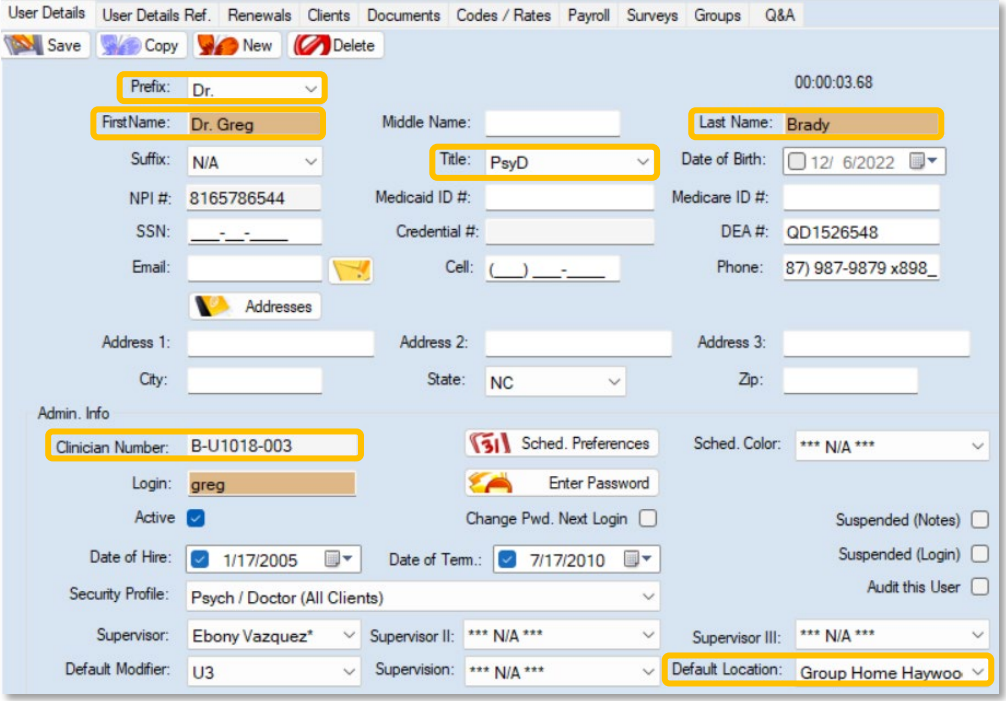

1. Information on the **sender** is taken from the logged-in user creating the CCDA document.

#### <span id="page-4-0"></span>CODED FIELDS SECTION

• Information about the Client comes directly from the client's chart, under the **Client Details tab**.

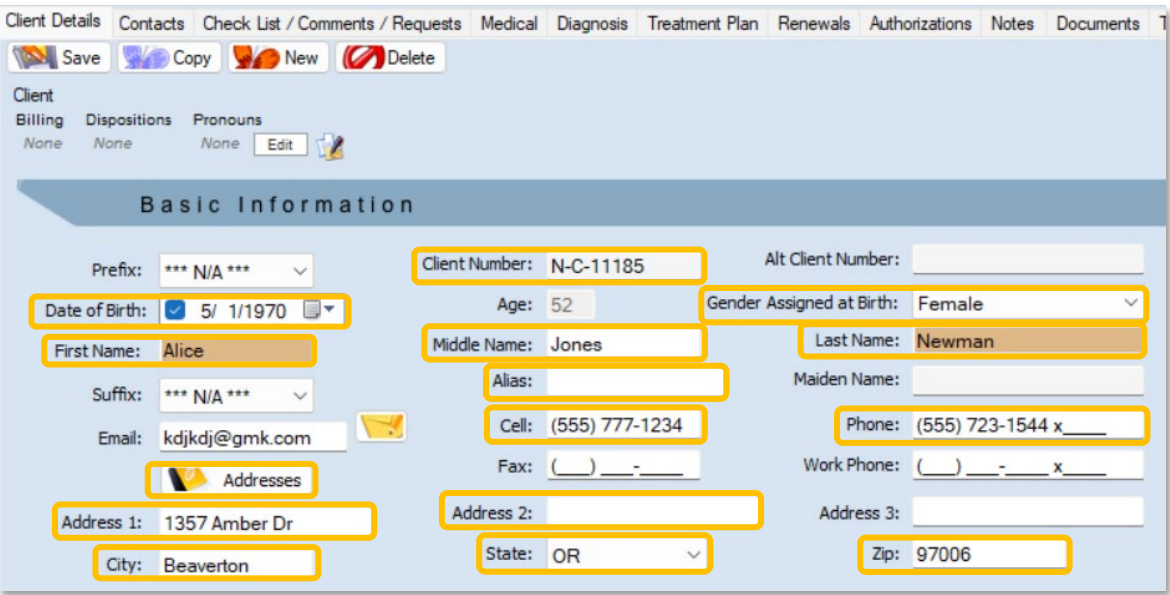

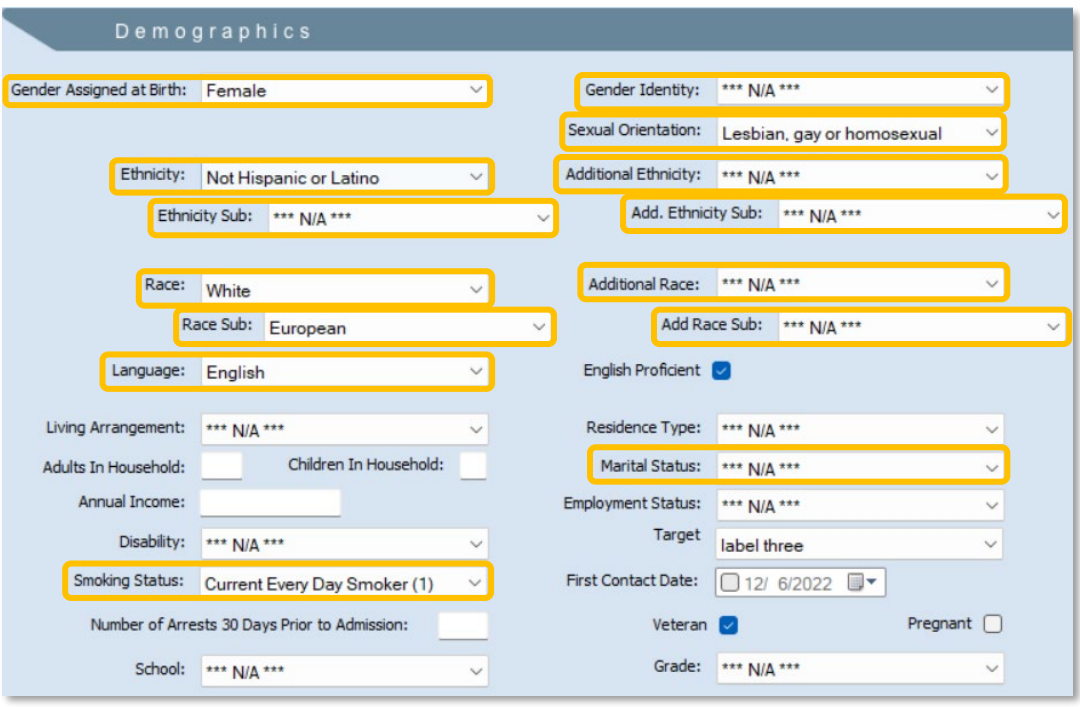

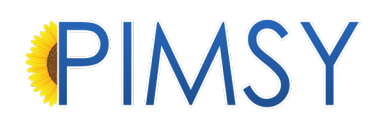

#### <span id="page-5-0"></span>PROBLEMS AND HEALTH CONCERNS SECTION

• The Problems and Health Concerns section of the CCDA is populated from the **Diagnosis tab** in the client's chart.

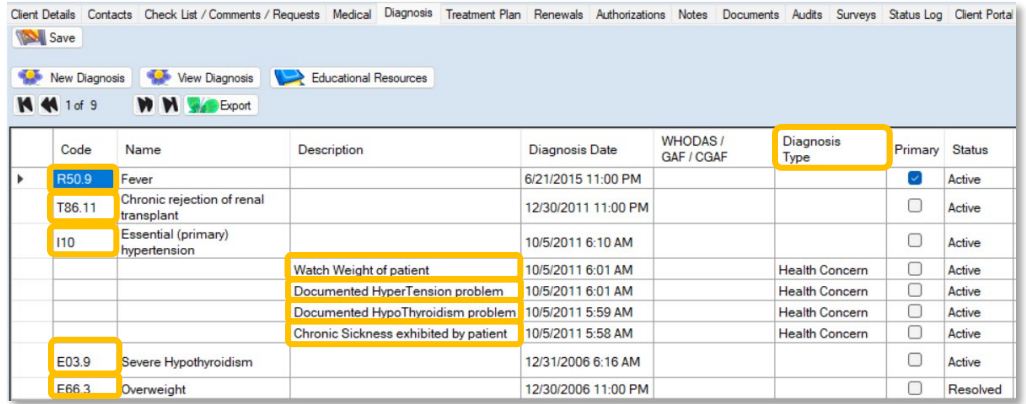

o The CCDA utilizes the **Diagnosis Type** to determine what a "Health Concern" and "Health Status" is. Anything with an actual **Diagnosis Code** is considered a "problem" on the CCDA.

#### <span id="page-6-0"></span>ASSESSMENT NOTE – TREATMENT PLANS – CLIENT CHART

#### <span id="page-6-1"></span>FREE TEXT FIELDS SECTION

- Free Text fields on the CCDA are located:
	- o Under Client Vitals in the client chart.
	- o Select Session Summary information from the drop down.
	- o Any free text clinical fields

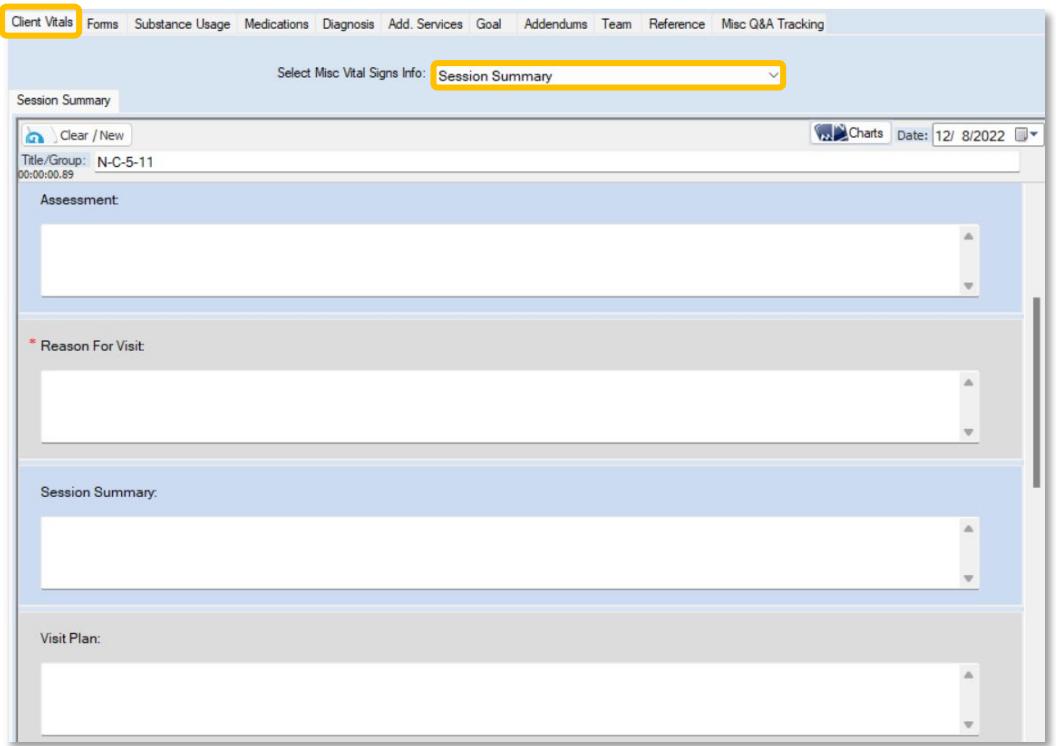

- The system pulls information about **Cognitive Status, Functional Status, Future Appts, Session Goals, Reason for Visit,** and etc., from this area of the Assessment Note.
- If the Q&A form contains any information, then it is considered "public" and will be sent out on a CCDA file. The client will also be able to see it.
	- **WE DO NOT** PULL FROM THE STANDARD NOTE FIELDS on the Progress or Assessment notes.
	- **WE DO NOT** PULL NARRATIVE INFORMATION from any other Q&A forms.

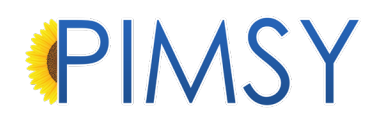

#### <span id="page-7-0"></span>FUTURE SCHEDULED TEST SECTION

• It pulls Future Scheduled Tests from the **Orders tab** of the medications screen in PIMSY when the date is after the session date.

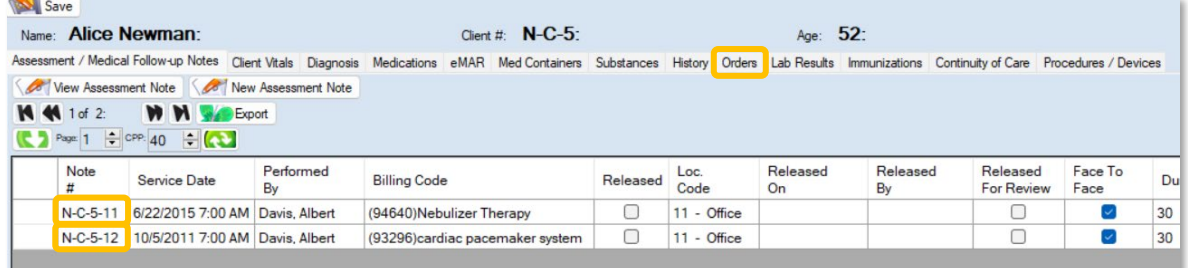

#### <span id="page-7-1"></span>CARE PLAN INFORMATION SECTION

• Care Plan information pulls from the **Observation / Need / Problem** section of the **Treatment Plan** in the client's chart.

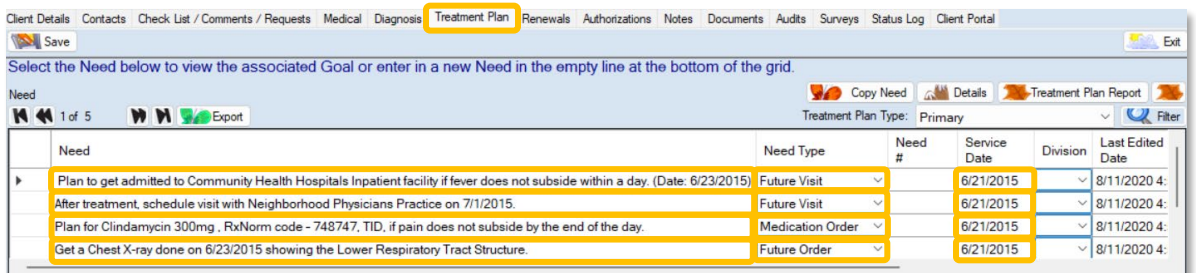

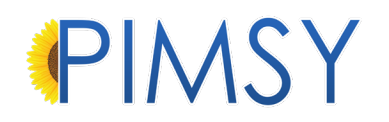

#### <span id="page-8-0"></span>GLOBAL GOALS SECTION

• There is an additional Global Goals section on the CCDA. Information for this section pulls from the standard **Treatment Plan** area in the chart.

o The goals pull from here:

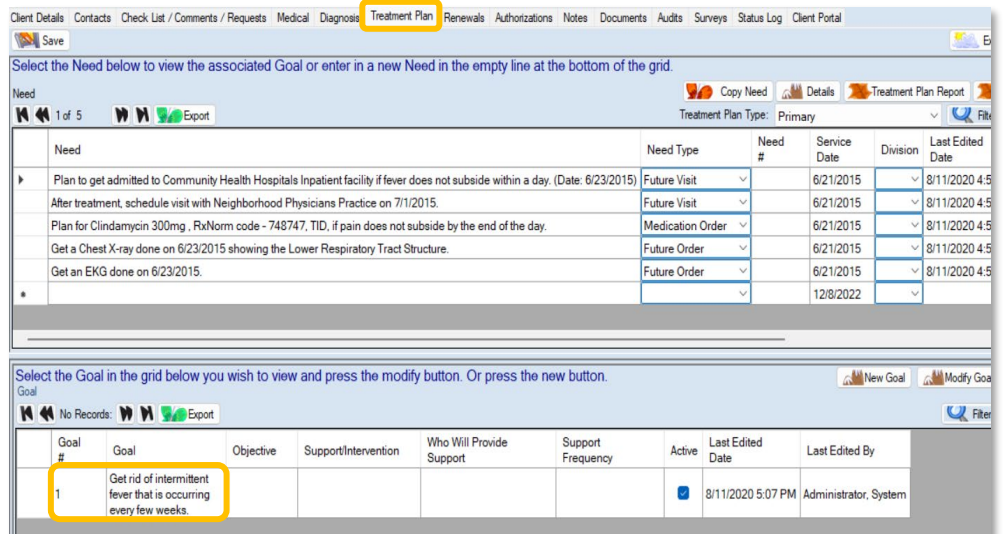

#### <span id="page-8-1"></span>VITALS SECTION

• For the vitals section on the CCDA, this information pulls from the **Vitals tab** on the **Assessment Note**.

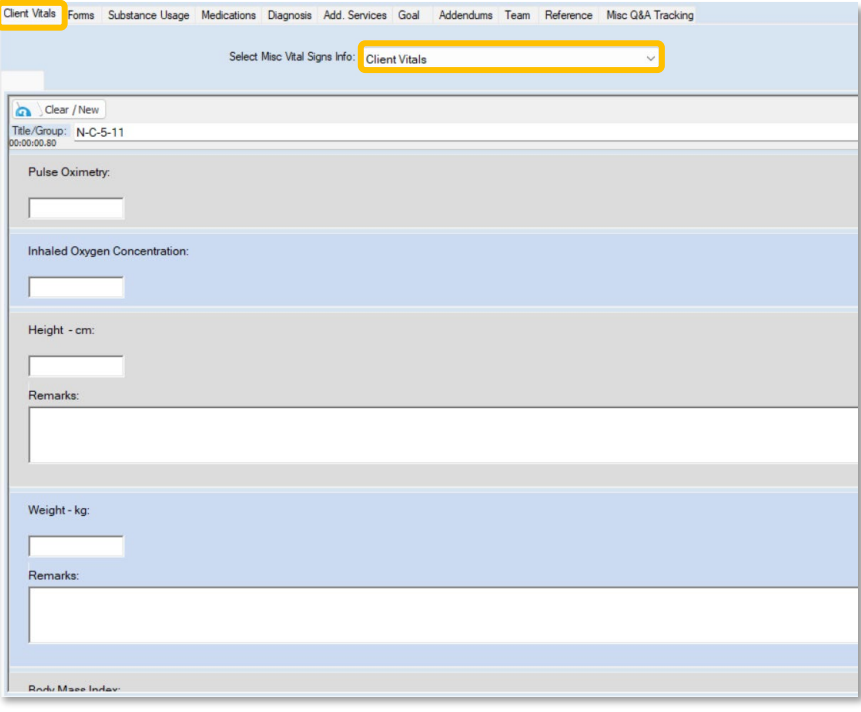

• If there is a question on the Q&A form then it is considered "public" and will be included in the CCDA document, sent to other providers, and viewed by the client.

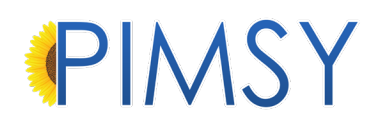

#### <span id="page-9-0"></span>SOCIAL HISTORY SECTION

• Social History information pulls from the various **Smoking Status** fields in PIMSY.

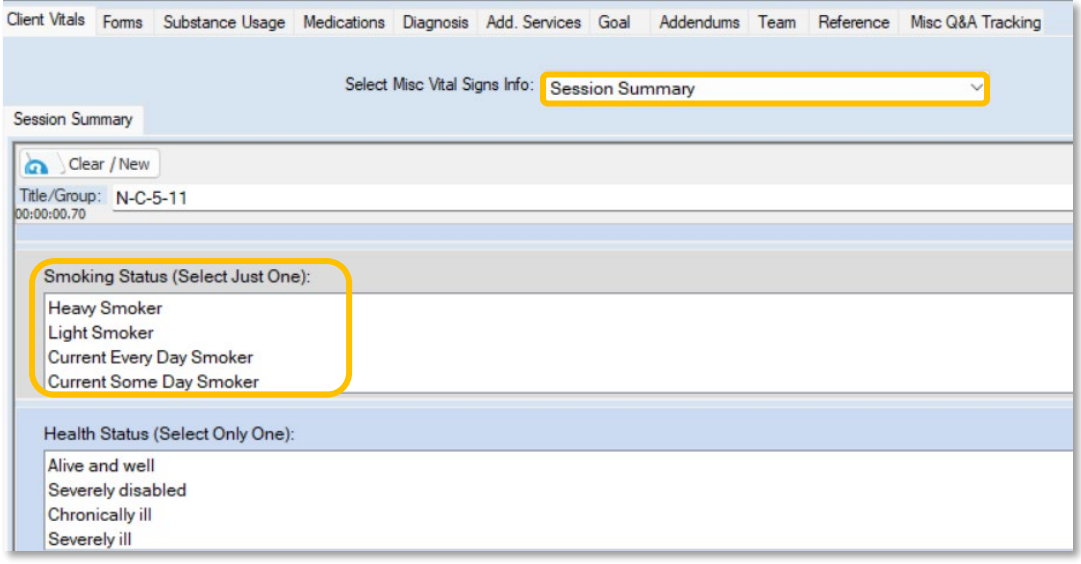

#### <span id="page-9-1"></span>LAB RESULTS SECTION

• The Lab Results section of the CCDA is populated from the imported in Lab Result HL7 files. See the **Lab Results tab** in the client's chart.

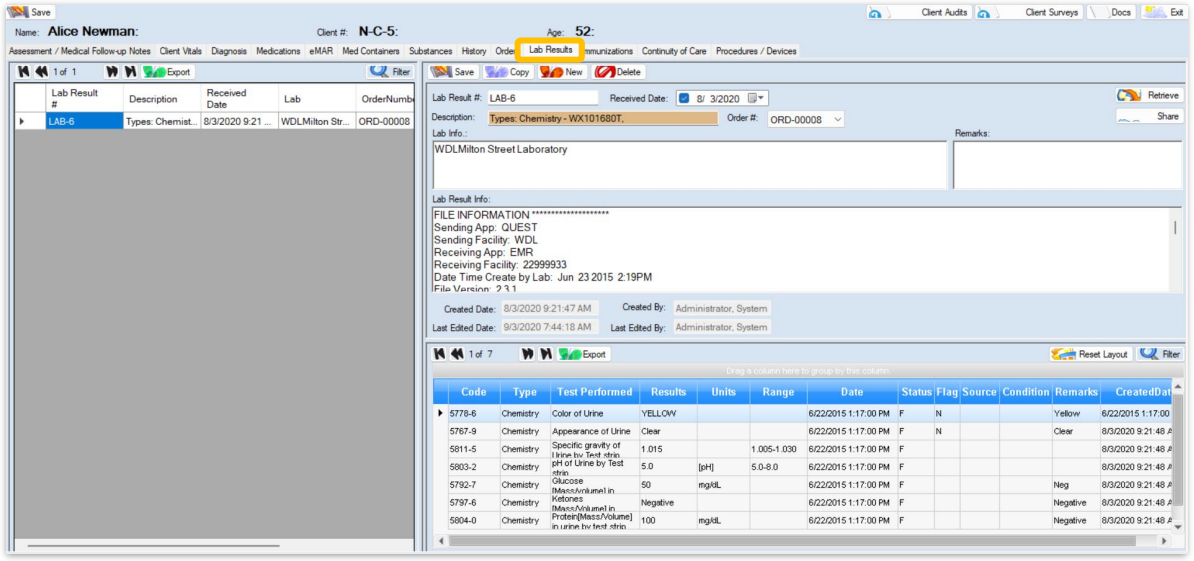

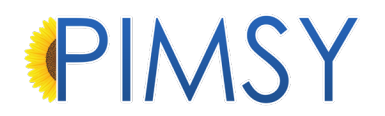

#### <span id="page-10-0"></span>PROCEDURES SECTION

- Procedures on the CCDA come from the various procedures performed on the client or devices that have been implanted (these aren't actually applicable to mental health but we have provided an area for it anyway).
	- o See the **Procedures / Device tab** in the note.

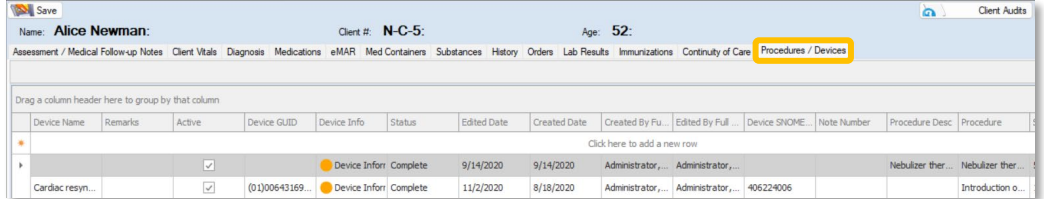

#### <span id="page-10-1"></span>ENCOUNTERS SECTION

• For the Encounters section on the CCDA, this information is pulled from the various sessions the provider(s) had with that client. The system pulls header information from all notes done within a certain period of time. All summary and narrative information comes from the **Session Summary tab** mentioned above. Various information about the sessions come from the main note header information. The CCDA also includes **Diagnosis Information** and information about the **Performed By** as they are setup in the user section mentioned above.

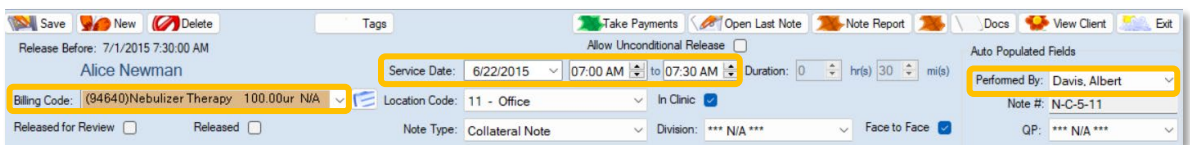

#### <span id="page-10-2"></span>LAB ORDERS SECTION

- Lab Orders come from the **Lab Orders tab** in the client's chart.
- The system only pull orders of the **Laboratory Order Type**.

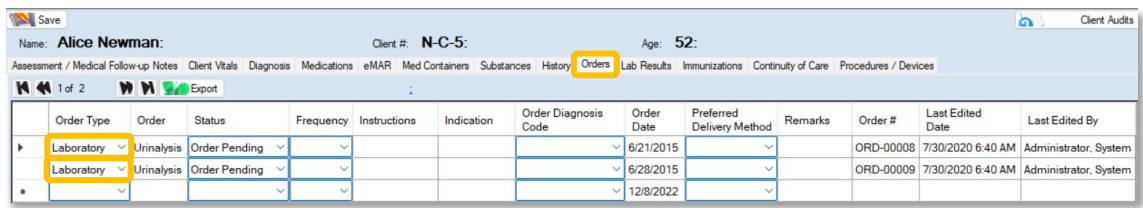

#### <span id="page-11-0"></span>MEDICATIONS AND MEDICATION ALLERGY SECTION

• Medications and Medication Allergy information on the CCDA comes from the **Medication tab** in the client's chart.

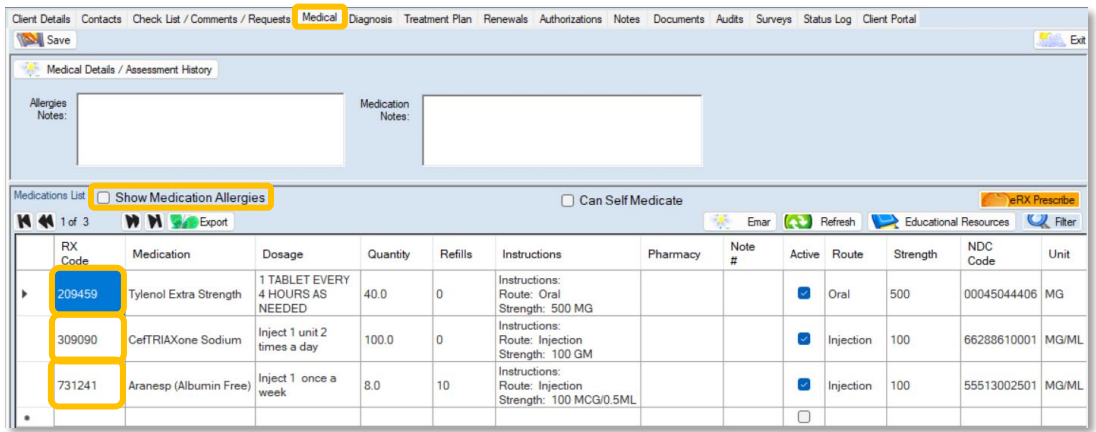

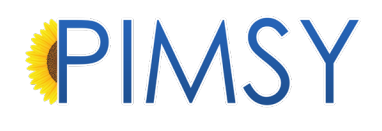

#### <span id="page-12-0"></span>CLIENT PORTAL

#### <span id="page-12-1"></span>CURES FUNCTIONALITY – PROFILE RULE

- The profile rule "FHIR CCD API Can Access" rule will be added to all centers that have not opted out of the feature. This rule will be automatically added to the client profile.
- Your admin team will need to add this to the appropriate staff profiles to send CCDA files to the FHIR API.

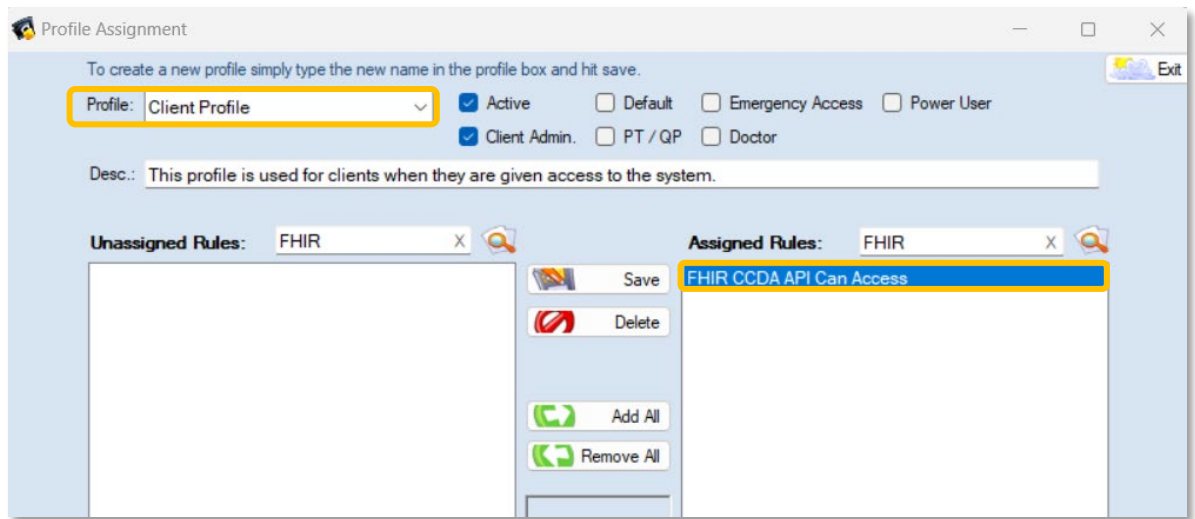

#### <span id="page-12-2"></span>OPTED IN FHIR API

• Under the documents section in the Client Portal, there is now a CCD Download tab. From there clients can manually register for FHIR API updates.

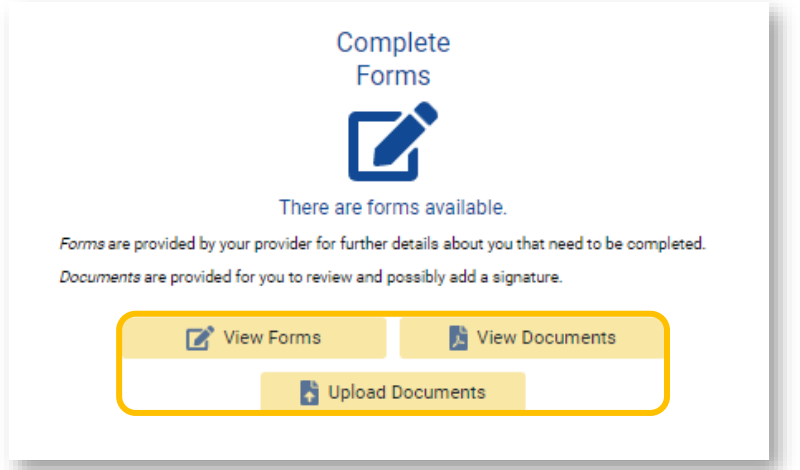

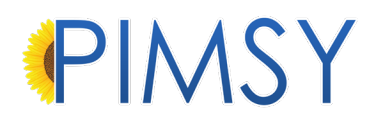

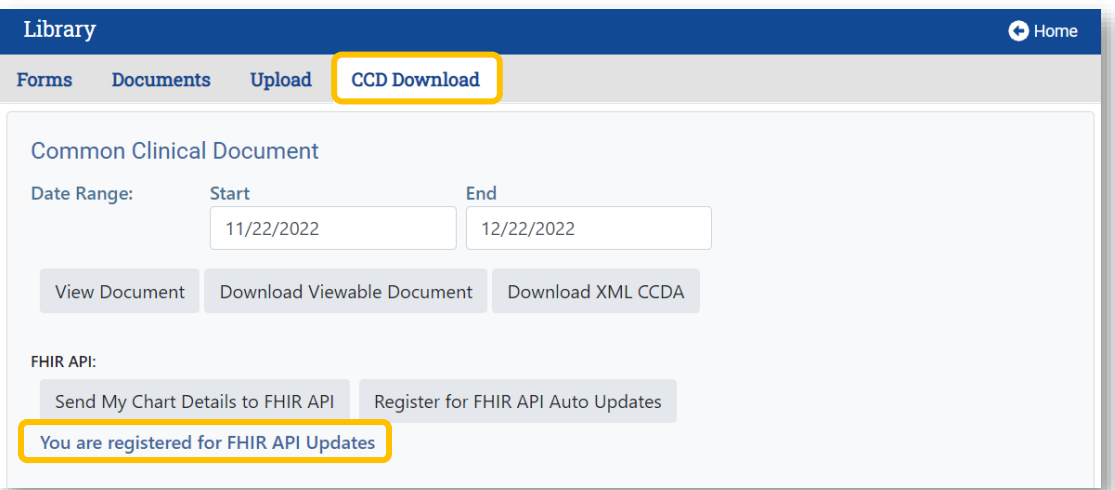

- Once clients receive the email invite, they will need to go through the registration process.
- The email address listed on the client chart will be the one the invitation is sent to.

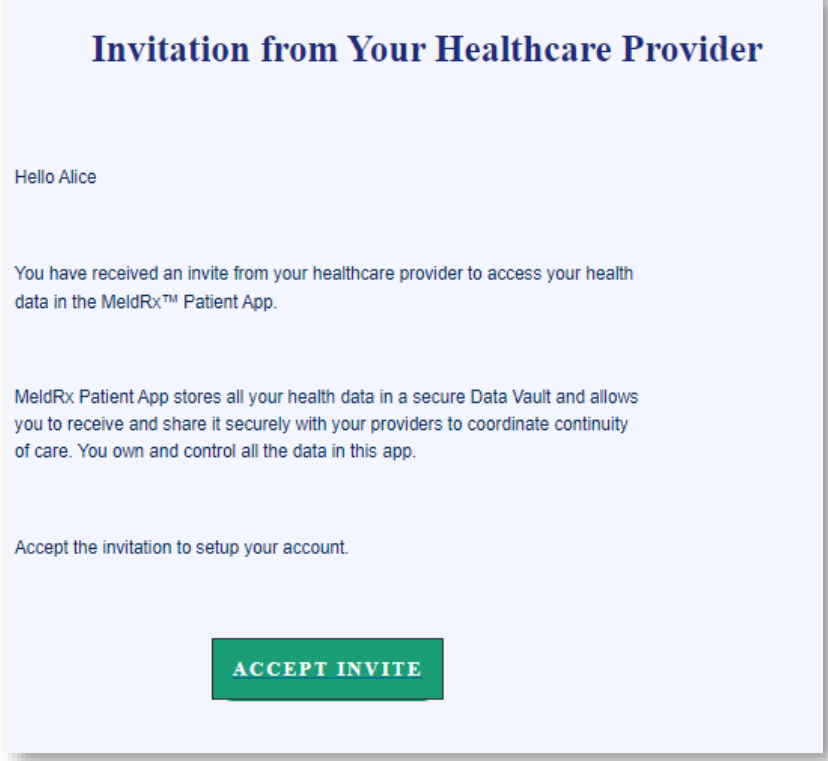

• If your center has opted out of this feature, the CCD Download tab will not show.

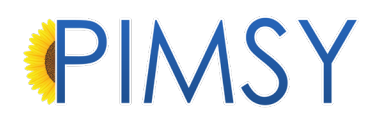

#### <span id="page-14-0"></span>PROVIDER PORTAL

#### <span id="page-14-1"></span>SENDING A CCDA TO THE FHIR API VIA CLIENT CHART

- There are a couple of way providers can generate CCDA's to send to the FHIR server:
	- 1. Under the **Admin tab** in client's chart, providers can now generate CCDA's and send them to the FHIR API as well. This only shows for centers that have opted in. Pick a date range to send a one-time CCDA to the FHIR API.

#### OR

2. Send a CCDA to the FHIR API and auto-register the client. Every time a note is released, it will automatically be sent to the API.

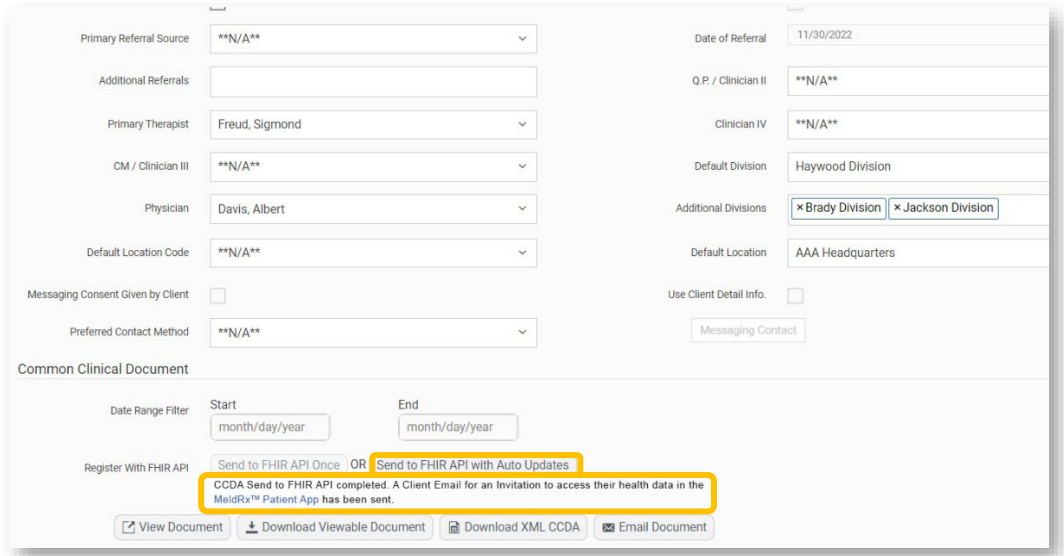

• Providers can only send messages through direct, secure emails. Sending a message via the Provider Portal will only be sent to a direct email protocol.

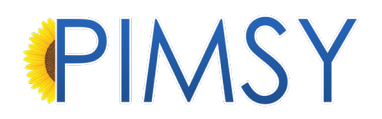

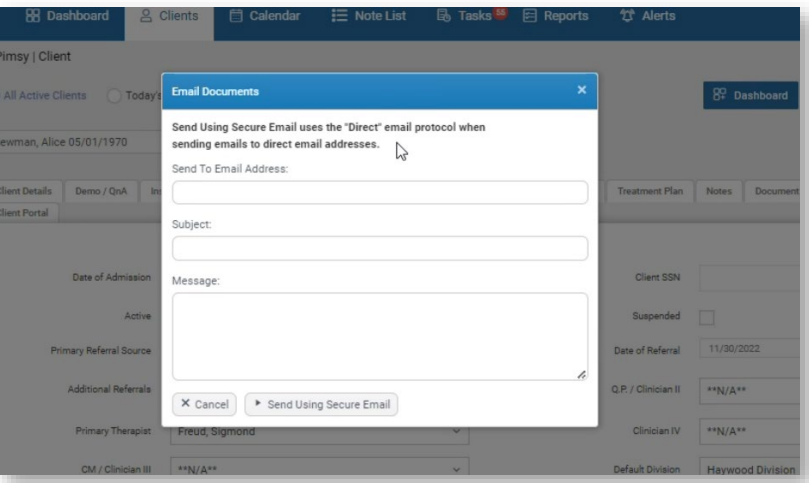

• Providers can view and/or download the CCDA document by selecting the options highlighted in the image below:

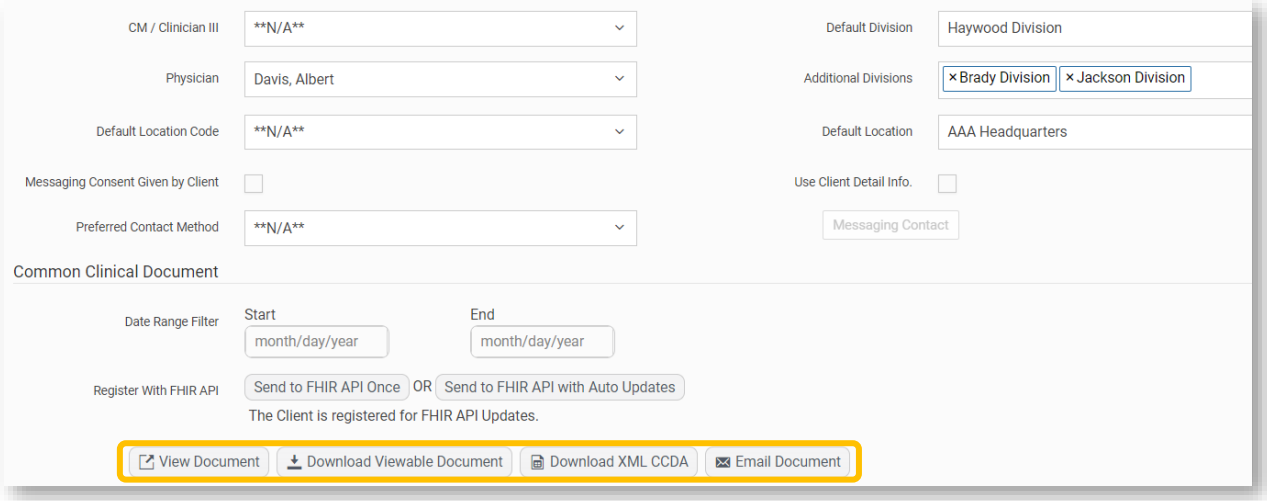

#### <span id="page-15-0"></span>**NOTES**

- Under the **reference tab** in a note, providers have the option to send that note to the FHIR API.
- This will be disabled if the note is released.

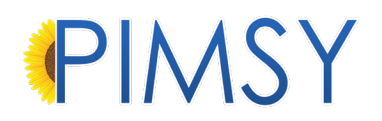

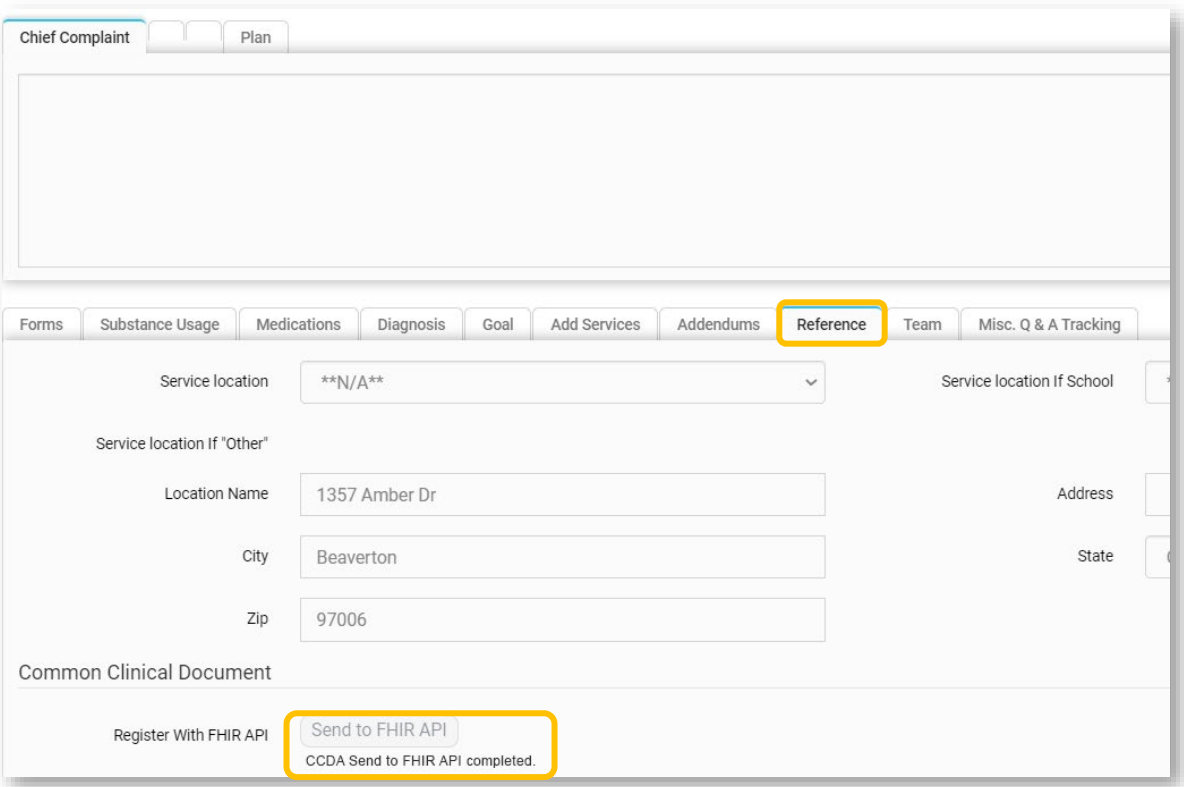

• Here is the location in the Desktop application:

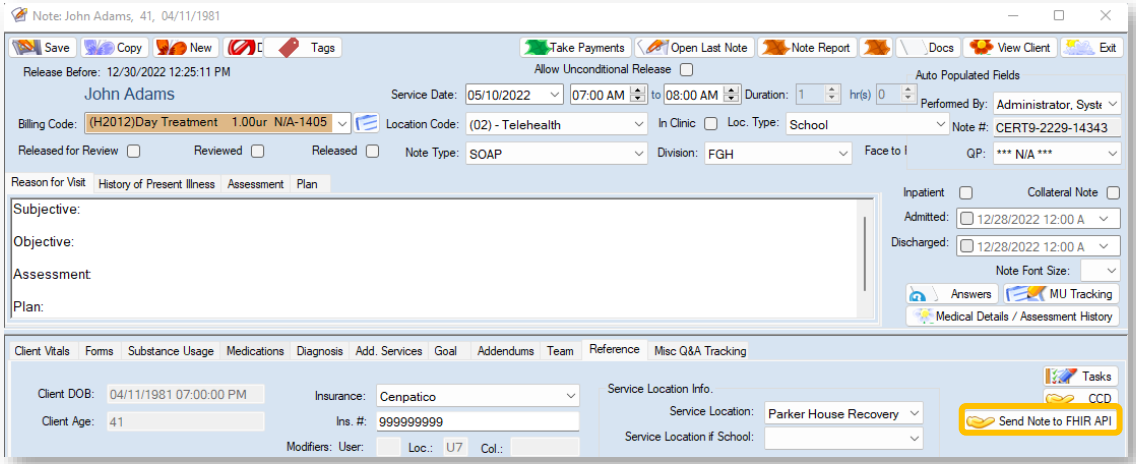

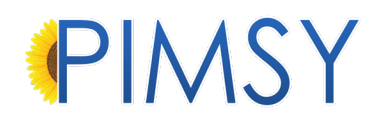

#### <span id="page-17-0"></span>ASSESSMENT NOTE Q&A

• We have created a new Q&A category called Session Summary, which can be found under the **Client Vitals tab** on the Desktop application.

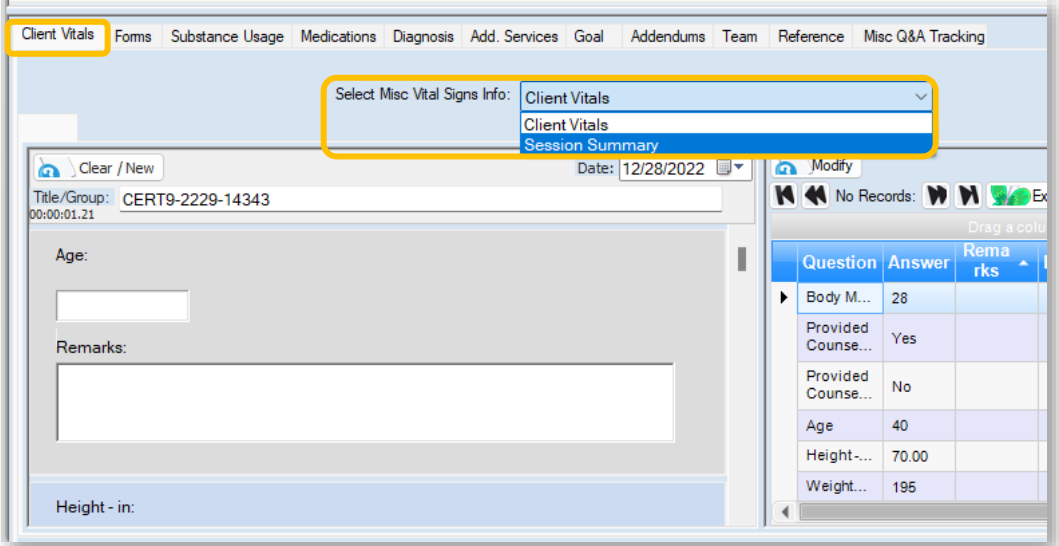

- We have created a new Assessment Note Q&A that houses information from the session note which will go into the CCDA.
- This Q&A contains all the narrative fields that can potentially be pulled into the CCDA.

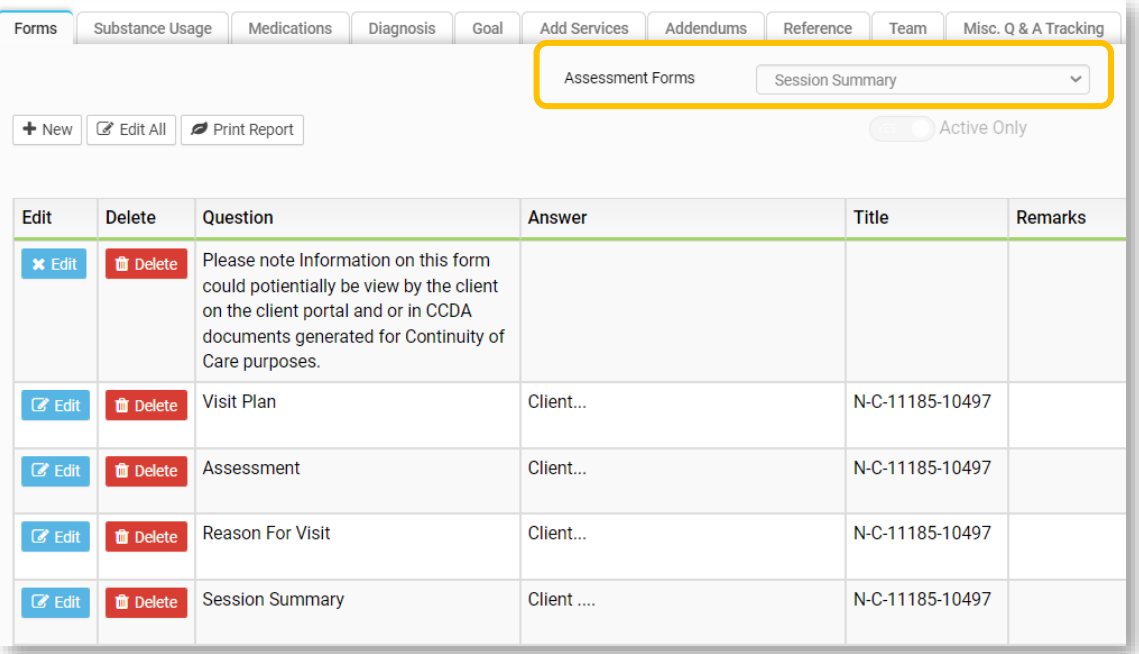

• Specific Client Vitals Questions are included on the CCDA when they have been filled out, just like in the Desktop application.

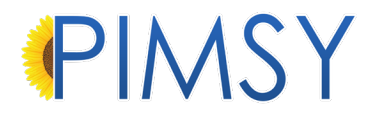

- These questions appear on the session summary tab or on the vitals form (these fields also show in Desktop application):
	- 1. Assessment
	- 2. Reason for visit
	- 3. Referrals
	- 4. Cognitive Status
	- 5. Functional Status

#### <span id="page-18-0"></span>PLATINUM PLAN

- If you are on the PIMSY Platinum Plan, we have added a button to the CCDA area that allows you to register the client and send CCDA's from there.
- You must be on an existing CCDA for this to work. From an existing CCDA you can register the client and send the CCDA to the FHIR API.

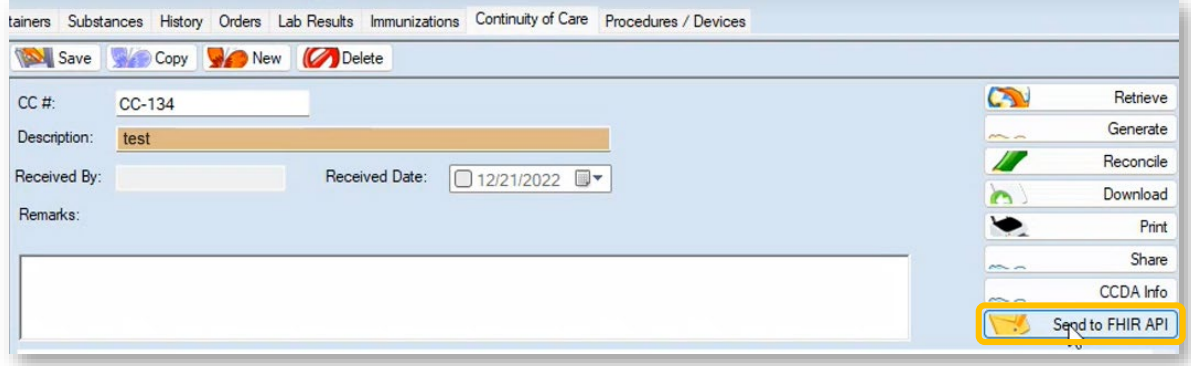

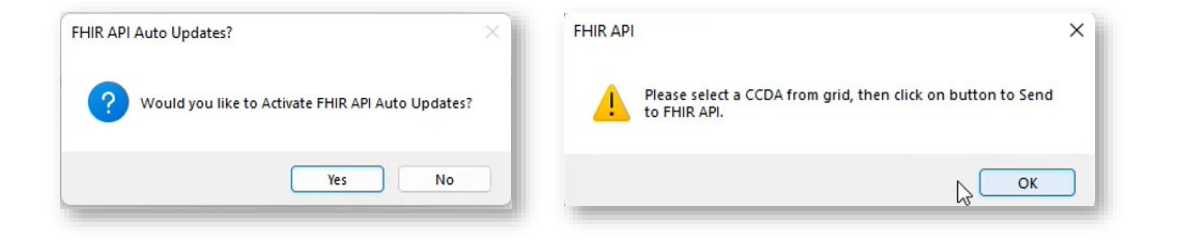

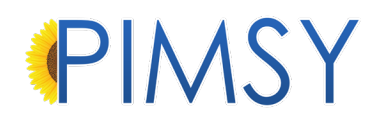

#### <span id="page-19-0"></span>ONCE THE FHIR API HAS BEEN QUEUED

- Once the client has been opted into sending session notes to the FHIR API automatically or when a single session note has been queued to be sent to the FHIR API, background processes will do the remainder of the work.
- As notes are released background processes monitor the queuing of these notes and will send them to the FHIR API within 24 hours

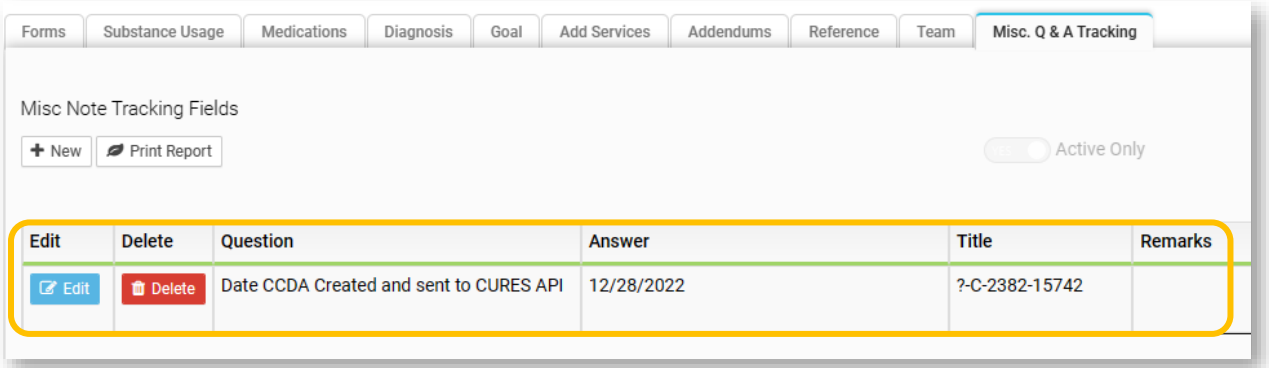

• Once the client has been queued for the first time and the first CCDA has been sent, they will receive an invitation to register (see page 13).